# <span id="page-0-0"></span>Настройки выгрузки справочника номенклатуры в обработке 1С

Применимо к продуктам: [Склад](https://www.cleverence.ru/software/mobile-smarts/WH15/) 15

Последние изменения: 2024-05-13

Выгружаемый на устройство справочник номенклатуры содержит в себе не только наименования товаров, но и значения их цен и остатков. Поэтому при выгрузке данного справочника можно гибко изменять выгружаемые значения в соответствии со своими требованиями, а также пользоваться некоторыми дополнительными возможностями основной обработки (например, печать этикеток). Все это будет подробно рассмотрено в данной статье.

- Как открыть настройки справочника [номенклатуры](#page-0-0)
- Настройка [отображения](#page-0-0) цен на мобильном устройстве
- Настройка [отображения](#page-0-0) остатков на мобильном устройстве
- [Настройки](#page-0-0) отбора
- Предпросмотр [выгружаемого](#page-0-0) справочника номенклатуры
- Печать этикеток на товары из [справочника](#page-0-0)

#### Как открыть настройки справочника номенклатуры

Для того чтобы открыть окно настройки справочника номенклатуры в основной [обработке](https://www.cleverence.ru/support/50247/?cat=816&utm_source=yayanush&utm_medium=webuser) 1С, нажмите на кнопку «Открыть окно обмена справочников и печати».

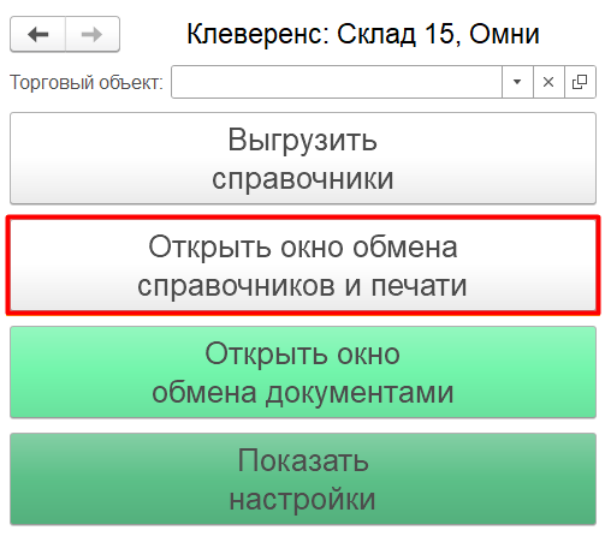

Информация по работе с обработкой

Далее для настройки параметров выгружаемого справочника номенклатуры воспользуйтесь кнопкой «Настроить».

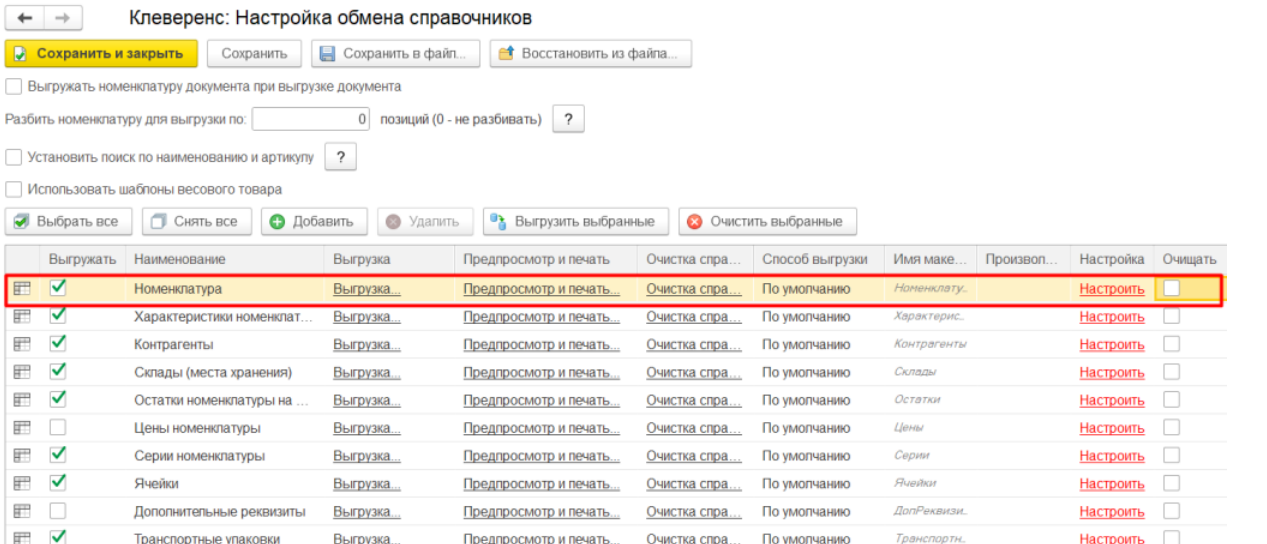

В открывшемся окне можно выполнить различные настройки отображения цен и остатков на ТСД (в том числе для разных торговых [объектов](https://www.cleverence.ru/support/50247/)).

Для торговых объектов настройки отбора [справочников](https://www.cleverence.ru/support/128472/?cat=1470) в данном окне производятся при работе в онлайнрежиме, при работе в режиме офлайн используются [частные](https://www.cleverence.ru/support/49282/) базы продуктов.  $\leftarrow$   $\rightarrow$ Клеверенс: Настройка и выгрузка справочника Номенклатура на ТСД • Сохранить и закрыть Выгрузить справочник на ТСД (x) Очистить справочник Номенклатура Сбросить настройки Параметры Отбор справочника (позволяет ограничить список выгрузки) Параметр Значение Добавить новый элемент Сгруппировать условия Удалить  $\ddot{\bullet}$ Склад П Представление  $\Box$ Вид цены  $\odot$  Orbop Дата цен Произвольная дата  $\Box$ - Номенклатура Равно Выгружать артикул Да  $\Box$ - Упаковка Равно Выгружать код Да  $\Box$ - Характеристика Равно Выгружать цены Да  $\Box$ - Серия Содержит Выгружать остатки  $\Box$ a  $\Box$ Штрихкод Содержит  $\Box$  $Lena$ Равно  $\Box$ Остаток Равно Просмотр позиций и выборочная выгрузка Всего строк: 6 304 • Выгрузить отмеченные строки на ТСД ᢦ  $\Box$ Заполнить таблицу В Печать этикетки ξος Настройка печати Выгру. Packing\_Barcode Packing Na. Pac..  $\sf{Packing}\_\dots$ Packing\_UnitsQuan. Packing\_АлкоКод Packing\_АлкоКреп... Packing\_Алко  $\Box$ 2000000000442 10 290 17  $\overline{1}$  $nap$  $\Box$ 2000000000459 упак (10 пар)  $102...$  $1,7$  $10$  $\Box$ 2000000000466 пал (40 пар)  $411...$ 0.425 40  $\Box$ 2000000000473 10 290  $\overline{1}$ napa (1 napa) 17

## Настройка отображения цен на мобильном устройстве

Цены из справочника номенклатуры отображаются на экране мобильного устройства после сканирования товара, а также при просмотре товарной позиции в [справочнике](https://www.cleverence.ru/support/21927/?cat=1329) на ТСД .

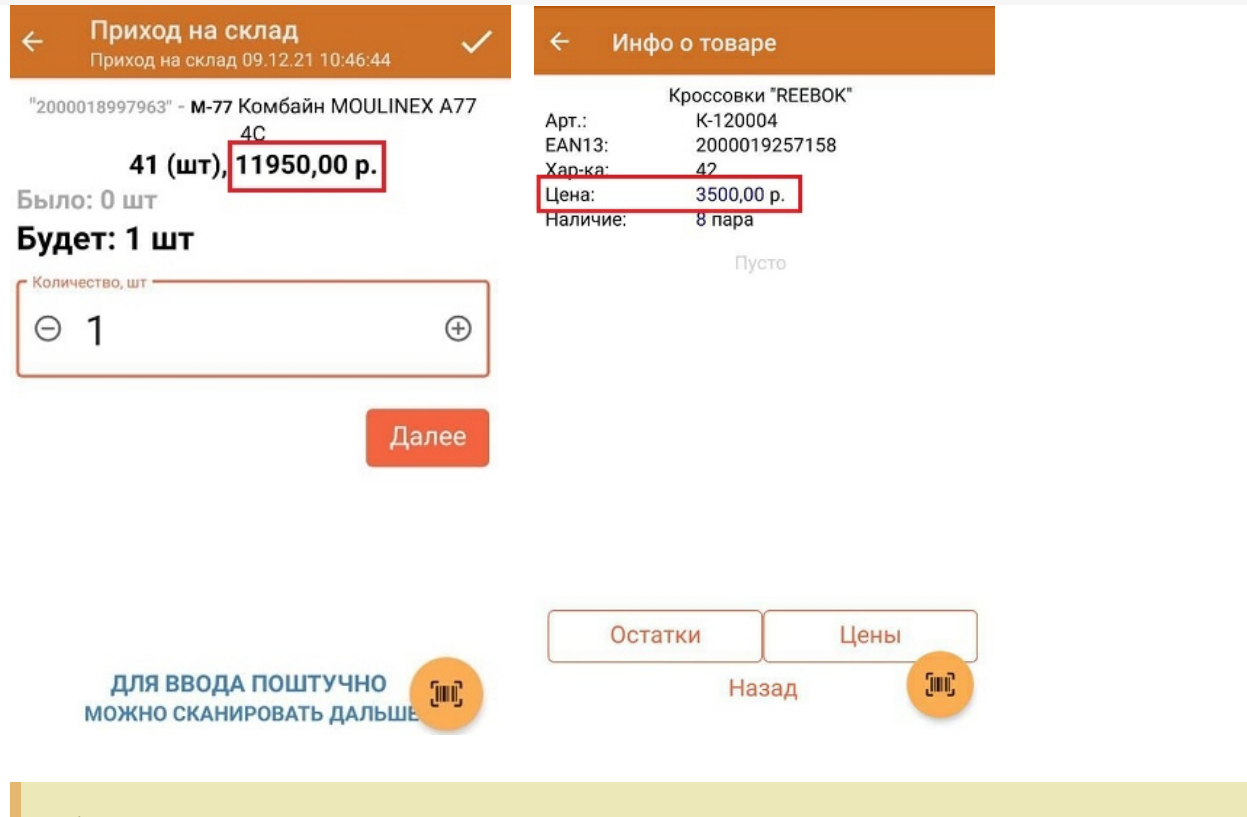

Обратите внимание, что при нажатии на кнопку «Цены» в окне просмотра товарной позиции в справочнике, будет отображаться список цен из [справочника](https://www.cleverence.ru/support/37957/?cat=689) «Цены».

В окне «Параметры» настраиваются отображаемые на мобильном устройстве данные в отобранных строках. Для настройки отображения цен на ТСД можно изменять следующие элементы:

Клеверенс: Настройка и выгрузка справочника Номенклатура на ТСД  $\leftarrow$   $\rightarrow$ 

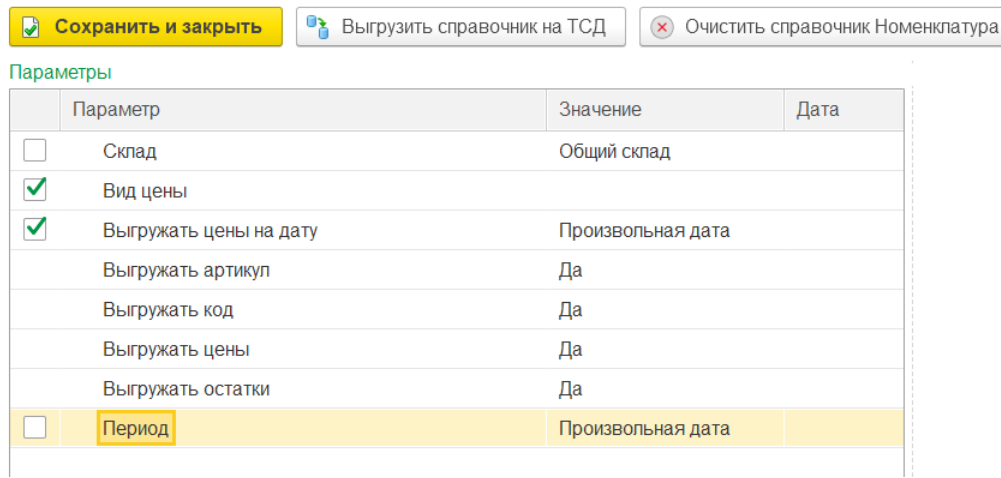

**«Вид цены»** — настраивается вид цены, который оператор будет видеть в своем справочнике товаров на мобильном устройстве. Если этот параметр не настроен, то при просмотре на ТСД будет отображаться последний зарегистрированный в системе вид цены этого товара.

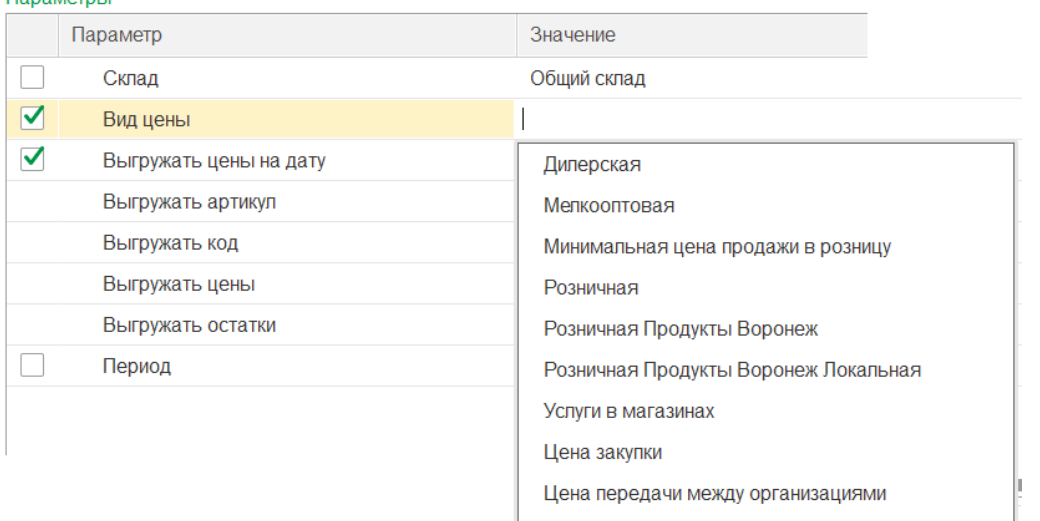

**«Выгружать цены на дату»** — можно установить день или дату, актуальные цены для которого будут выгружаться в справочнике.

**DanaMornLL** 

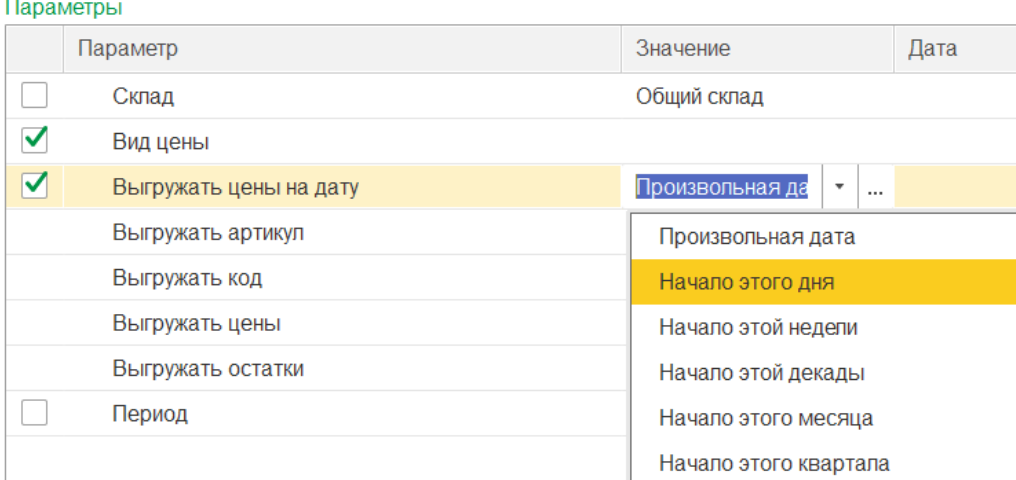

**«Выгружать цены»** — если для данного параметра установить значение «Нет», справочник номенклатуры будет выгружаться на устройство без цен. В таком случае при просмотре цен на ТСД будут использоваться данные из таблицы цен (при условии, что она была выгружена на устройство). Если цены не были выгружены ни в справочнике номенклатуры, ни в справочнике цен, на устройстве они отображаться не будут.

Значение «Нет» также устанавливается в случае если вы хотите, чтобы сотрудники, работающие с ТСД, не видели цен товаров на устройстве.

Чтобы данные параметры применились к выгружаемому справочнику номенклатуры, необходимо проставить галочки в нужных пунктах.

### Настройка отображения остатков на мобильном устройстве

Остатки из справочника номенклатуры отображаются на экране мобильного устройства после того как вы отсканировали товар в созданном на ТСД документе, а также при просмотре товарной позиции в справочнике на ТСД.

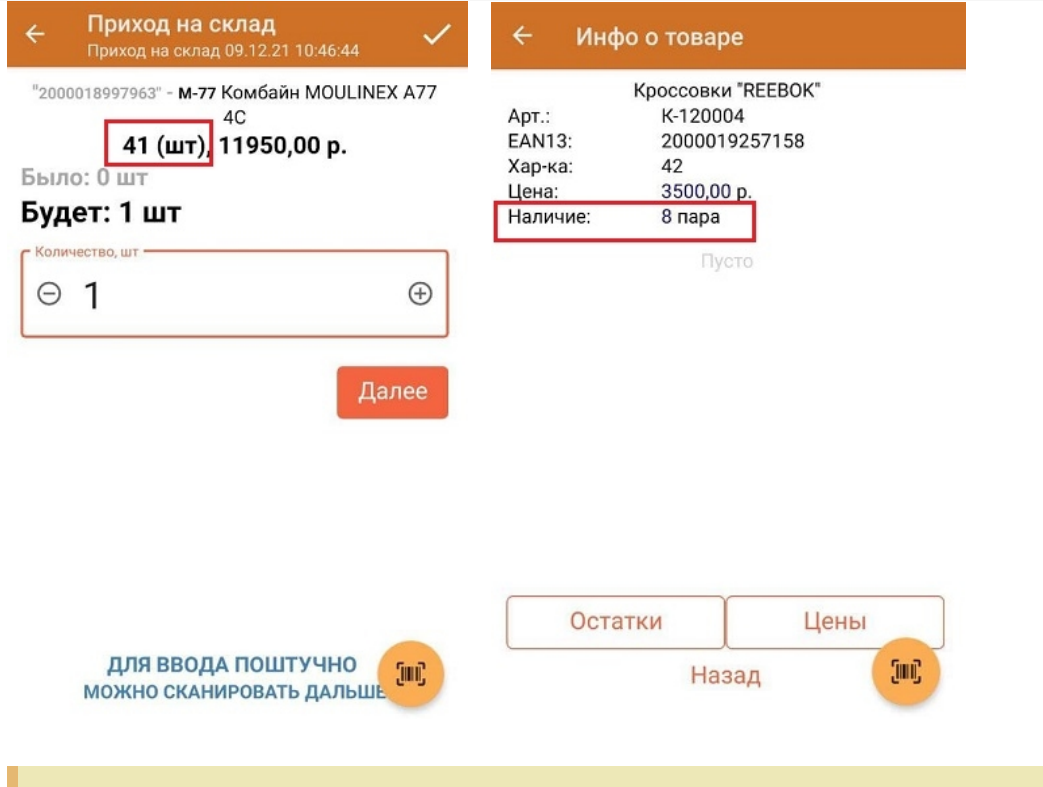

Обратите внимание, что при нажатии на кнопку «Остатки» в окне просмотра товарной позиции в справочнике, уже будет отображаться список цен из [справочника](https://www.cleverence.ru/support/37881/?cat=689) «Остатки».

В окне «Параметры» настраиваются отображаемые на мобильном устройстве данные в отобранных строках. Для настройки отображения остатков на ТСД можно изменять следующие элементы:

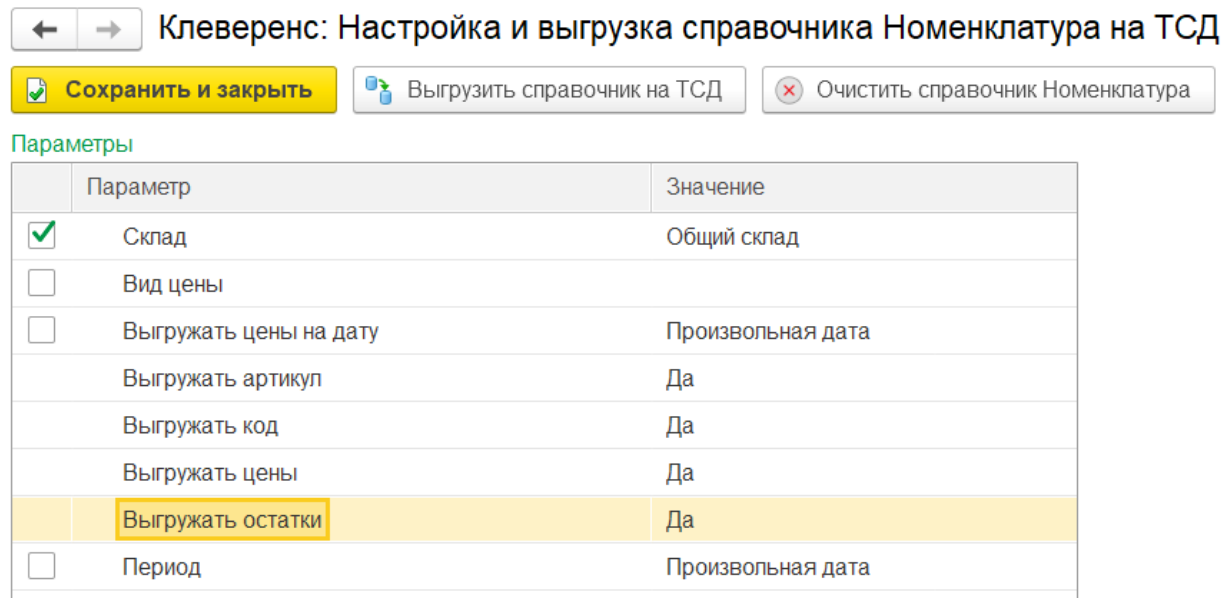

**«Склад»** — с помощью кнопки «Добавить» можно выбрать один или несколько складов, для которых будут отображаться остатки на мобильном устройстве.

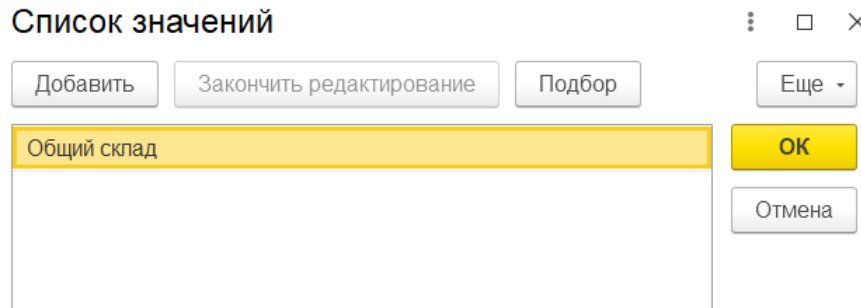

**«Выгружать остатки»** — если для данного параметра установить значение «Нет», справочник номенклатуры будет выгружаться без остатков. В таком случае при просмотре остатков на ТСД будут использоваться данные из таблицы остатков (при условии, что она была выгружена на устройство).

## Настройки отбора

В окне отбора справочника можно отфильтровать по различным полям выгружаемые строки номенклатуры, которые впоследствии будут отображаться на устройстве. Строки, не попавшие под отбор, не будут отображены на устройстве.

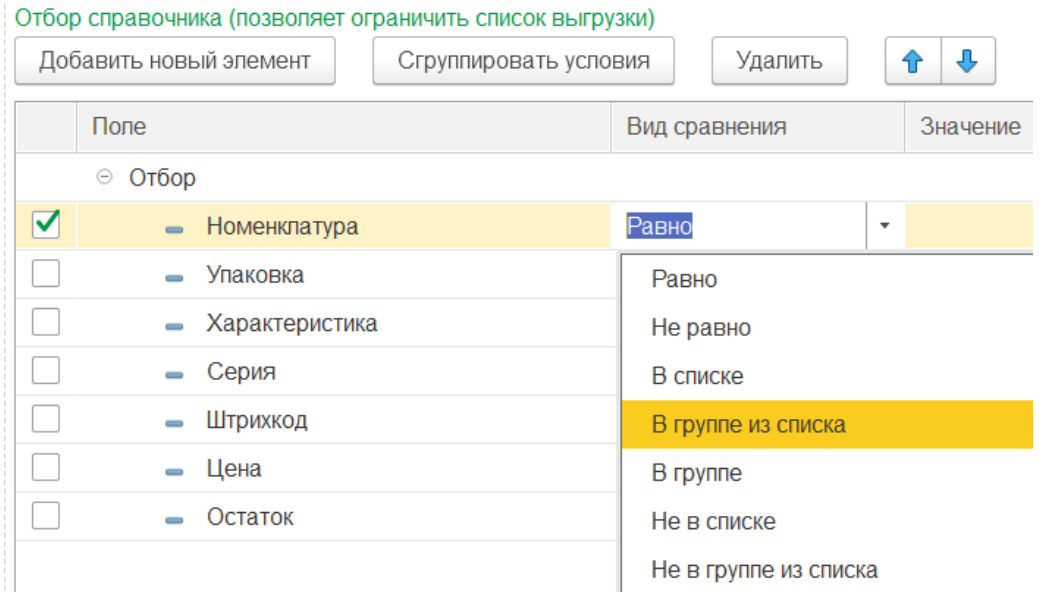

#### Предпросмотр выгружаемого справочника номенклатуры

Для того чтобы просмотреть строки справочника до его выгрузки на устройство, можно воспользоваться функцией предпросмотра в обработке. Для этого в окне настроек обмена справочников нажмите на кнопку «Предпросмотр и печать» для нужной вам таблицы (в нашем случае «Номенклатура»).

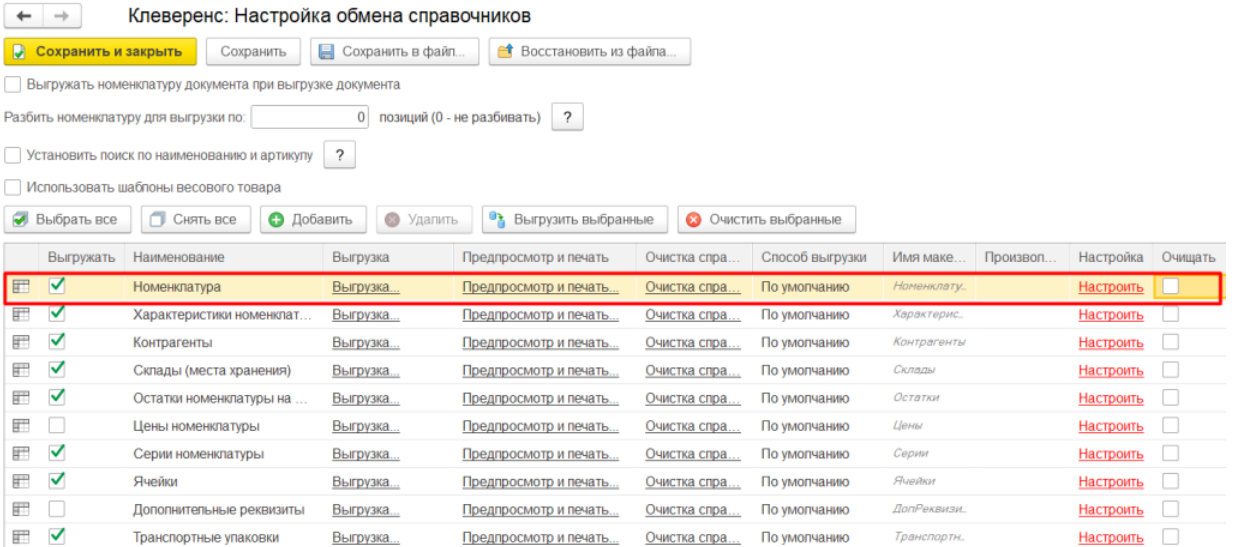

В открывшемся окне можно увидеть готовую к выгрузке таблицу справочника, или нажать на кнопку «Просмотр позиций и выборочная отгрузка» → «Заполнить таблицу», если таблица не сформировалась автоматически.

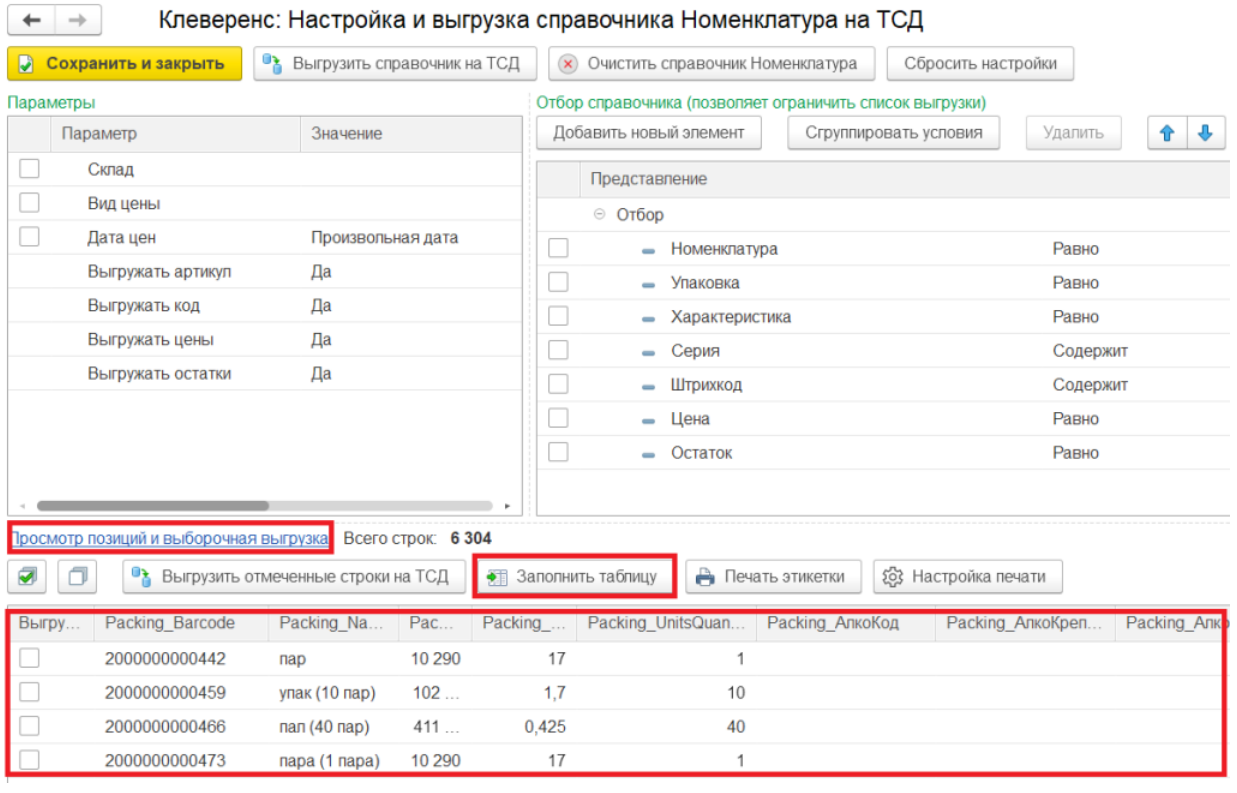

В окне предспросмотра можно отмечать нужные строки справочника и выгружать на ТСД только их.

#### Печать этикеток на товары из справочника

Также в окне настройки и выгрузки справочника можно распечатать этикетки или ценники для выбранных позиций [номенклатуры,](https://www.cleverence.ru/support/category:1761/) серий или ячеек (подробнее читайте в статье «Печать этикеток и ценников из обработки 1С по шаблонам»).

Параметры печати этикеток можно настраивать: менять тип используемого шаблона, сам шаблон и источники данных для их заполнения (подробнее читайте в статье «Настройка печати этикеток и ценников из обработки 1С по [шаблонам»\).](https://www.cleverence.ru/support/category:1762/)

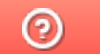

Задать вопрос в техническую поддержку